# Technical note 2012/04 JPA Designer and Windows 8

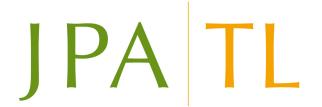

#### 1 Introduction

Windows 8 is available from 26 October 2012. It introduces a new interface which is very different to those of Windows 7, Vista and XP. This technical note outlines some of the issues with using JPA Designer on Windows 8.

2012 10 25: This edition of the technical note is based on running JPA Designer on the Windows 8 Release Preview.

### 2 Installation and file locations

The easiest way to install JPA Designer is click on the *Desktop* tile on the *Start screen* and proceed exactly as you would under previous versions of Windows:

- 1. Open Internet Explorer and go to www.techlit.co.uk.
- 2. Download **isetup990.exe**.
- 3. Go to the *Downloads* folder and double click on **jsetup990.exe**.
- 4. The normal installation process takes place.
- 5. If you tick the *Launch program* box then **JPA Designer** will start once installation is complete.

Alternatively, you could click the *Internet Explorer* tile on the *Start screen* in order to download the program. The installation sequence is then:

1. In internet Explorer go to www.techlit.co.uk.

- 2. Download **jsetup990.exe**.
- 3. Switch to the *Desktop*
- 4. Start Windows Explorer
- 5. Go to the *Downloads* folder and double click on **jsetup990.exe**.
- 6. The normal installation process takes place.
- 7. If you tick the *Launch program* box then **JPA Designer** will start once installation is complete.

JPA Designer installs into *C:\Program Files* (*x*86) rather than *c:\Program Files*. The user data is in *C:\ProgramData\JPA\JPA Designer* and *silver.ini* sits in *C:\ProgramData\JPA*. It creates two tiles for the Windows 8 *Start screen* (Figure 1). You can, of course, move the *JPA Designer* 990 tile to a convenient location on the *Start screen*.

If you are installing the program onto a new PC you should now licence the program with the key codes. You can use your existing codes to do this, but you must remove the program from the PC which you are replacing.

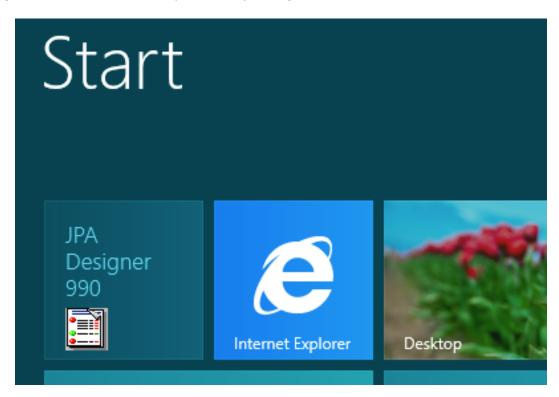

Figure 1: The JPA Designer 990 tile on the Windows 8 Start Screen

## 3 Using JPA Designer

To start **JPA Designer** click the *JPA Designer 990* tile on the Windows 8 *Start screen*. Windows switches to the *Desktop* and **JPA Designer** then opens. From here on, you can work in **JPA Designer** just as you would in Windows 7, Vista or XP.

So far we have noted the following changes:

- If you create a PDF from the program and click **Yes** to *Would you like to open the PDF when it's ready?* Windows 8 will open the PDF in *Windows Reader*.
- The *U-value* window may be too narrow to view all the data on the toolbar; this may be a result of changing screen fonts. However, if you re-size the window ()by clicking and dragging its right hand boundary) the program should remember the new size.

### 4 Further information

Information about JPA Designer may be found on our web site<sup>1</sup>.

Technical support enquiries by email only<sup>2</sup>.

© JPA TL Ltd 2012

<sup>&</sup>lt;sup>1</sup>http://www.techlit.co.uk

<sup>&</sup>lt;sup>2</sup>mailto:support@techlit.co.uk